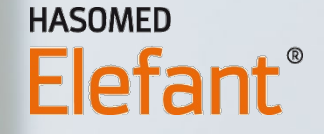

# SOFTWARE-DOWNLOAD UND INSTALLATION

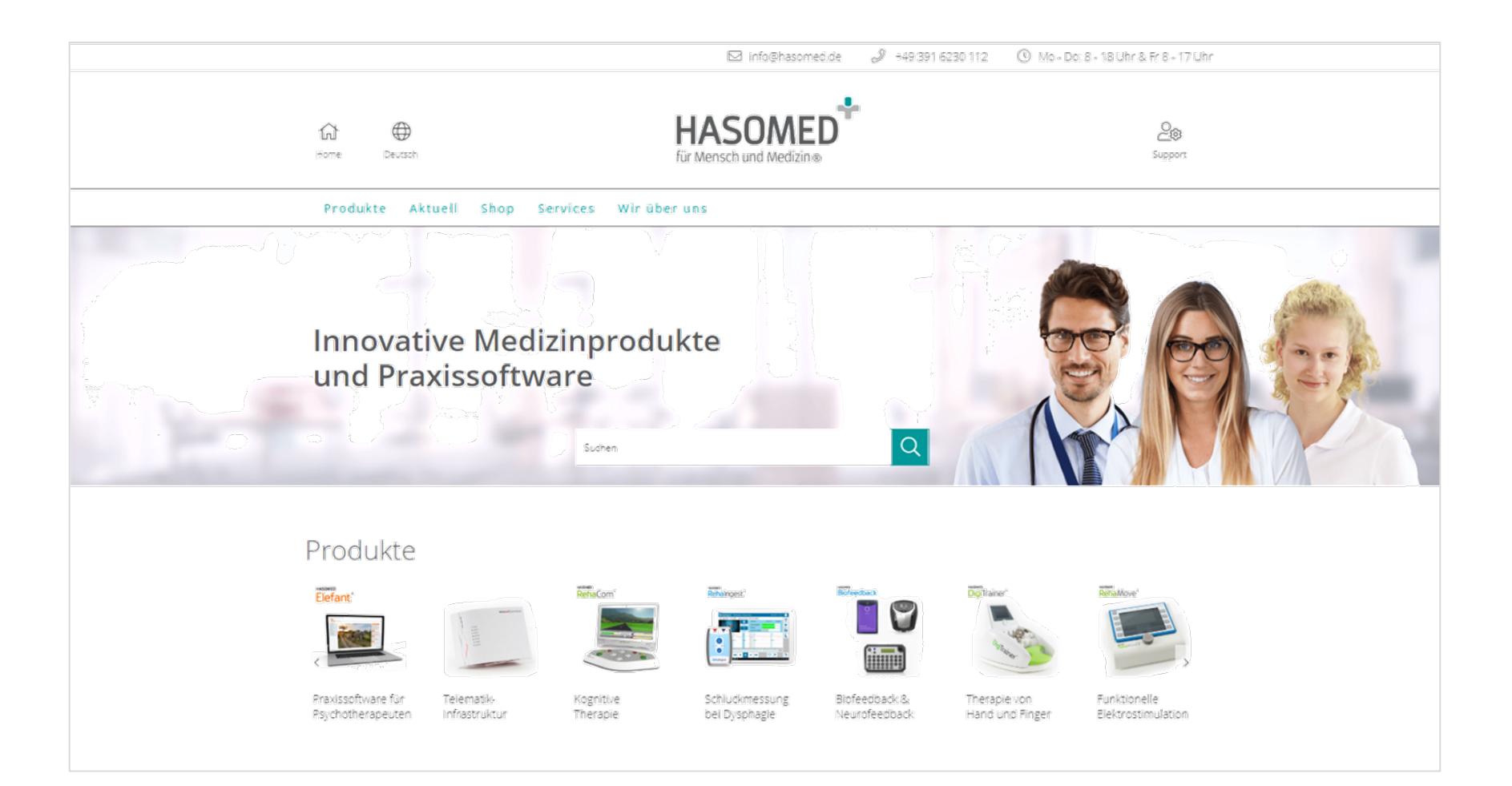

### **Öffnen Sie die HASOMED-Website: www.hasomed.de**

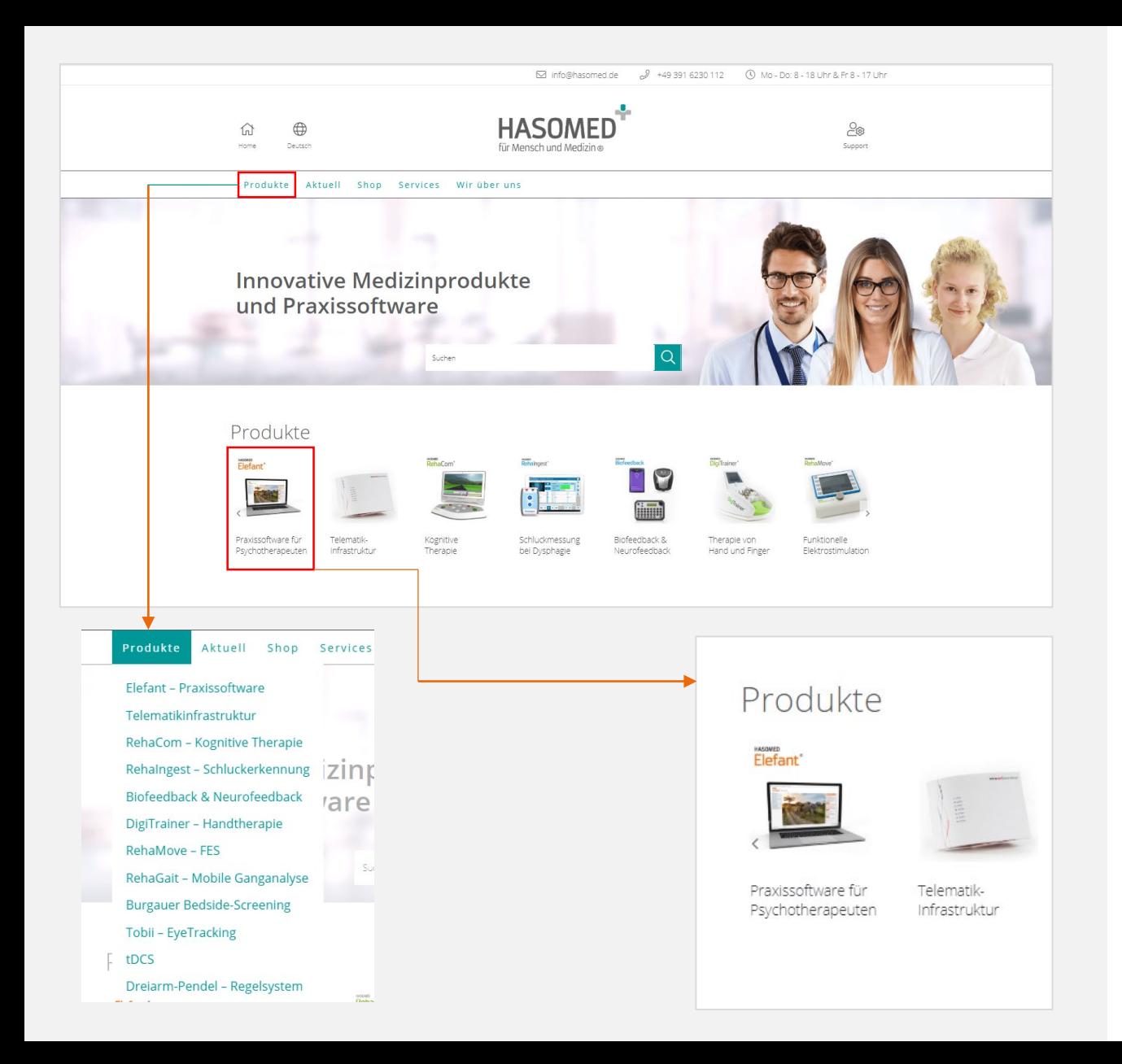

# **Elefant-Webseite**

Öffnen Sie die Elefant-Produktseite.

Klicken Sie dazu mit der linken Maustaste auf das Elefant Produktbild oder über den Menüpunkt Produkte die Auswahl *Elefant-Praxissoftware.*

Es öffnet sich die Elefant Produktseite. …

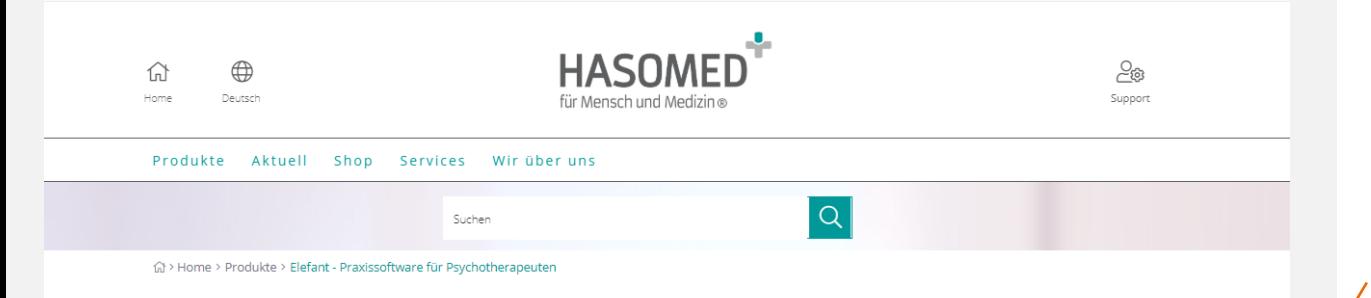

#### Elefant - Praxissoftware für Psychotherapeuten

#### Was ist die Elefant Praxissoftware?

Elefant ist die KBV-zertifizierte Praxissoftware von HASOMED, spezialisiert auf den Bedarf psychologischer Psychotherapeuten, Kinder- und Jugendpsychotherapeuten sowie ärztlichen Psychotherapeuten. Die Software ist ideal für Einzel- und Gemeinschaftspraxen, Privatabrechner, Medizinische Versorgungszentren und Ausbildungsinstitute in den Bereichen Verhaltenstherapie, Psychoanalyse, tiefenpsychologisch fundierte Psychotherapie und Systemische Therapie.

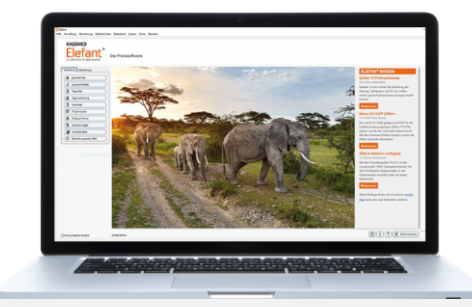

#### Mit Download immer aktuell

Mehr als 10.000 Kunden nutzen Elefant bereits. Die Software wird regelmäßig aktualisiert und bietet jeweils zum Quartalswechsel eine neue Version. Diese steht im Download-Bereich zur Verfügung.

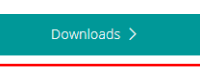

Wie Sie den Download über die Website vornehmen, dazu finden Sie eine Video-Anleitung in der Mediathek.

#### Für Einsteiger und Wechsler

Die Elefant Praxissoftware unterstützt bei der KV- oder Privatabrechnung, der Patientenverwaltung, Terminplanung, Dokumentation und Leistungserfassung.

# **Download-Button**

Klicken Sie mit der linken Maustaste auf den Button Downloads.

Die Webseite navigiert Sie automatisch zu den Downloadversionen: Komplettversion und Standardversion. …

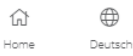

Produkte

않 Support

 $\overline{Q}$ 

#### Suchen

### Welche Software-Versionen von Flefant sind aktuell?

Die Übersicht stellt die aktuell verfügbaren Elefant-Versionen vor. Zum Quartalswechsel laden Sie entweder die Komplettversion oder die Standardversion herur

#### Download der Quartalsversion

Speichern Sie die Datei auf einem entsprechenden Datenträger (z. B. USB-Stick mit mind. 2 GB / Festplatte). Schließen Sie den Elefant, falls er geöffnet ist. Starten Sie die Datei auf dem Praxis-PC per Doppelklick mit der linken Maustaste. Folgen Sie den Anweisungen. In der Mediathek finden Sie eine Video-Anleitung zum Download.

Aktuell Shop Services Wir über uns

Elefant-Version 20.01.01 - Komplettversion 1.7 GB Bei diesem Update handelt es sich um die komplette Programmversion für das 1. Ouartal 2020 einschließlich KV-Connect und allen Zusatzmodulen. Diese Version ist für Sie richtig, wenn Sie mindestens eines der folgenden Zusatzmodule nutzen: Hogrefe, SNS, TestOS oder Selektivverträge.

Elefant 20.01.01-Komplettversion SHA-1

Elefant-Version 20.01.01 - Standardversion

1.0 GB Dieses Update ist die Standardversion für das 1. Quartal 2020 einschließlich KV-Connect. Hinweis: Diese Version ist nicht geeignet für Nutzer eines oder mehrerer der folgenden Zusatzmodule: Hogrefe, SNS, TestOS oder Selektivverträge. Die Module werden nur von der Komplettversion unterstützt. Wenn Sie eines dieser Module nutzen, installieren Sie bitte die Komplettversion

Elefant 20.01.01-Standardversion SHA-1

#### Systemvoraussetzungen

Für die Nutzung von Elefant wird ein Windows-PC oder Microsoft Surface benötigt:

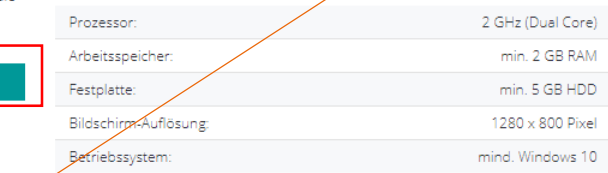

Mit "Parallels Desktop für Mac" kann Elefant auch auf einem Apple-Mac schnell und bequem installiert werden. Benötigt wird eine gültige Windows Version (mind. Windows 10).

Standardversion <sup>5</sup>

Komplettversion <sup>5</sup>

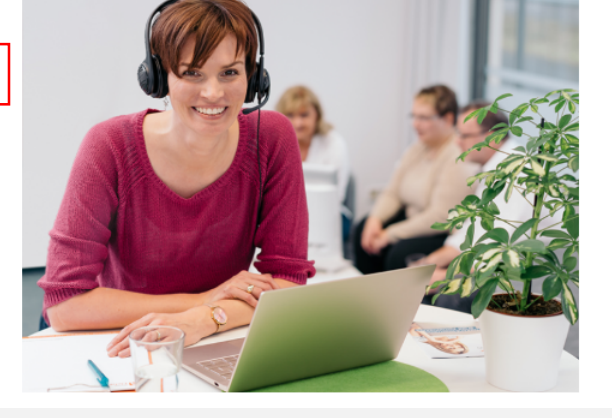

# **Downloadvariante wählen**

Beide Versionen enthalten alle Neuerungen und KBV-Anforderungen.

#### **Standardversion:**

Sie benötigen diese Version, wenn Sie Elefant ohne Zusatzmodule nutzen.

#### **Komplettversion:**

Sie benötigen diese Version, wenn Sie ein oder mehrere Zusatzmodule (z.B. TestOs, Hogrefe, SNS, KV-Connect oder Selektivverträge) nutzen.

Bei Neuinstallationen (z.B. neuer PC oder Neukunde) benötigen Sie die Komplettversion.

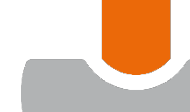

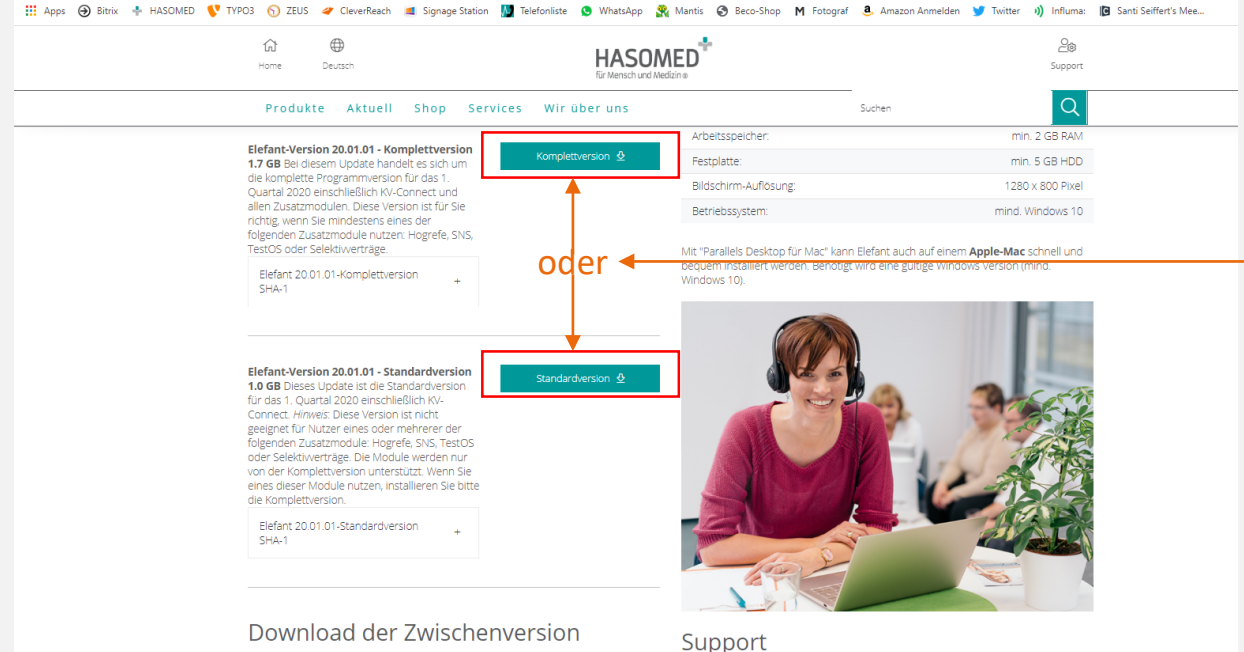

Zwischenversion  $\Phi$ 

#### Zwischenversion Elefant-Update 20.01.01 (33 MB) Bei diesem Update handelt es sich um

das Zwischenupdate für die Elefant Version

Bei allgemeinen Fragen zur Bedienung der Elefant Praxissoftware und zur Abrechnung stehen Mitarbeiter aus dem Elefant-Support und Elefant-Vertrieb kompetent zur Verfügung

# **Download starten**

Klicken Sie auf den entsprechenden Button Komplettversion oder Standardversion. Der gewählte Button wird grau.

Schließen Sie den Browser/Webseite.

Der Download kann einige Minuten in Anspruch nehmen.

A Zur Suche Text hier eingeben

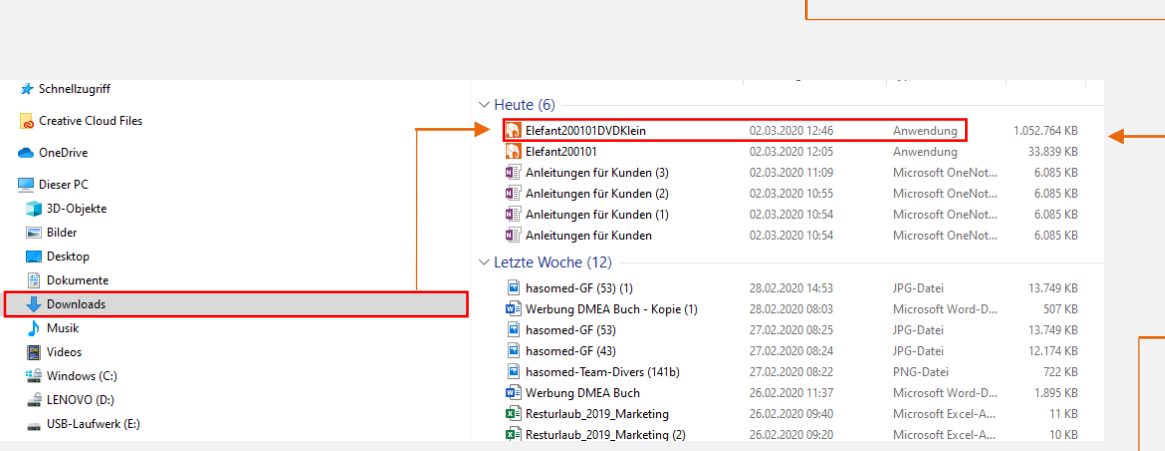

R)

 $\blacksquare$ 

H

Elefant200101DVD.exe 0,0/1,6 GB, 23 Min. übrig

Elefant200101DVD.exe

û

ы

 $\circ$ 

### **Download starten**

Öffnen Sie den Download-Ordner z.B. über den gelben Ordner auf der Taskleiste.

### Klicken Sie den Ordner Download an.

Ist die Version vollständig von der Webseite heruntergeladen, ändert sich das Symbol im Fenster.

Wählen die aktuelle Elefant-Version per Doppelklick mit der linken Maustaste aus.

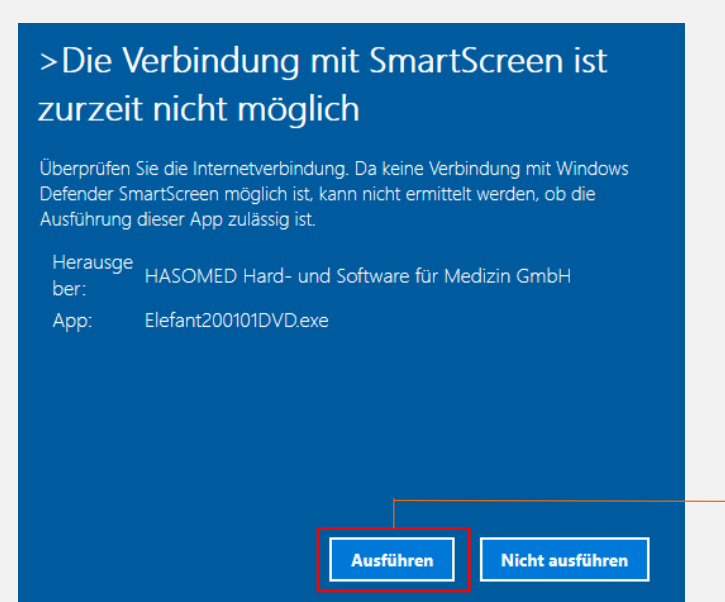

### Der Computer wurde durch Windows geschützt

Von Windows SmartScreen wurde der Start einer unbekannten App verhindert. Die Ausführung dieser App stellt unter Umständen ein Risiko für den PC dar.

Weitere Informationen

**Meldung bei Installation nach Download**

Erscheint eines dieser Fenster, meldet sich Ihr Virenschutzprogramm.

Um den Download vollständig fertig zu stellen, klicken Sie auf den Button Ausführen bzw. erst auf den Link Weitere Informationen und im erweiterten Fenster den Button Ausführen.

Nicht ausführen

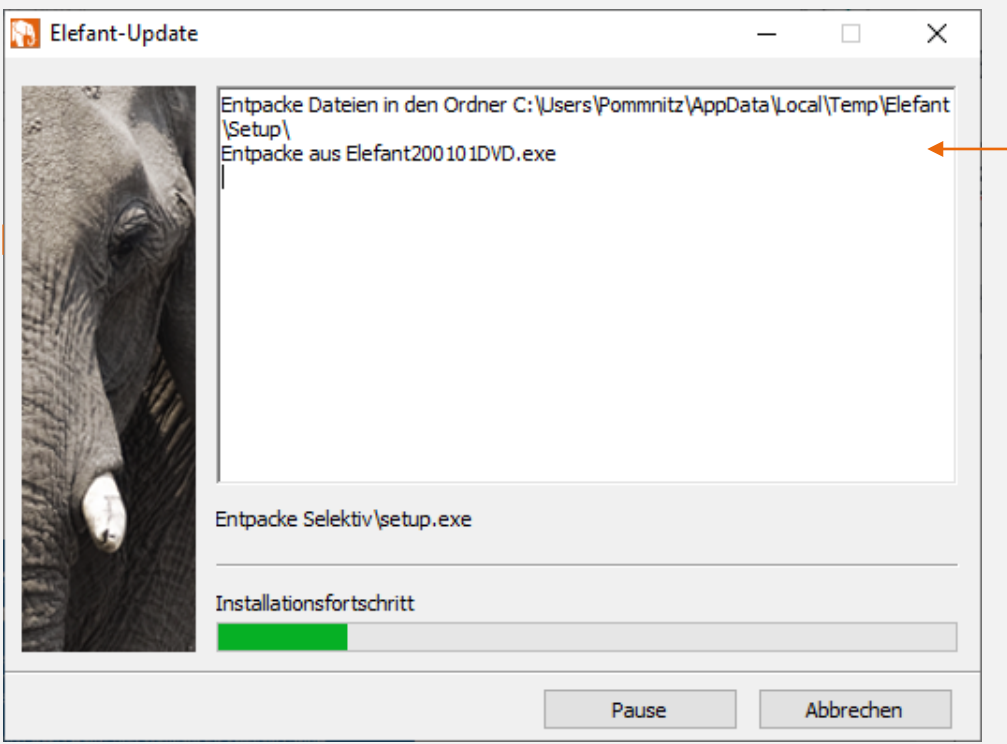

# **Version heruntergeladen**

Es öffnet sich das Fenster Elefant-Update*.* Die Download-Datei wird automatisch entpackt.

### Setup - Elefant

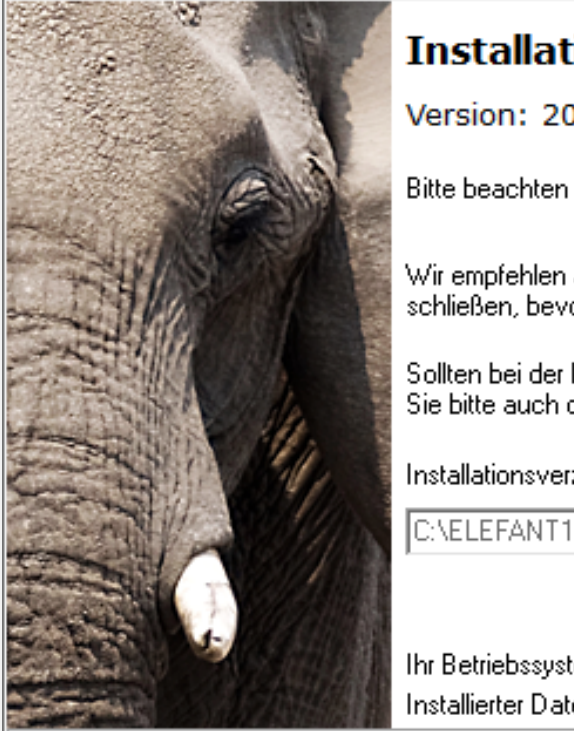

### **Installation Elefant**

#### Version: 20.01.01

Bitte beachten Sie, dass der Elefant geschlossen ist.

Wir empfehlen auch andere Windows-Programme zu schließen, bevor Sie die Installation vornehmen.

Sollten bei der Installation Probleme auftreten, prüfen-Sie bitte auch die Einstellungen Ihres Virenscanners.

#### Installationsverzeichnis:

Ihr Betriebssystem: Windows 10 (1909) 64 Bit Installierter Datenbank-Server: Keiner

> Installieren Abbrechen

# **Software-Installation**

 $\times$ 

П

Ist der Vorgang "Entpacken" abgeschlossen, öffnet sich automatisch das Installationsfenster.

Klicken Sie mit der linken Maustaste auf den Button Installieren. Es öffnet sich das Fenster Setup-Assistent. Setup - Elefant 20.01.01

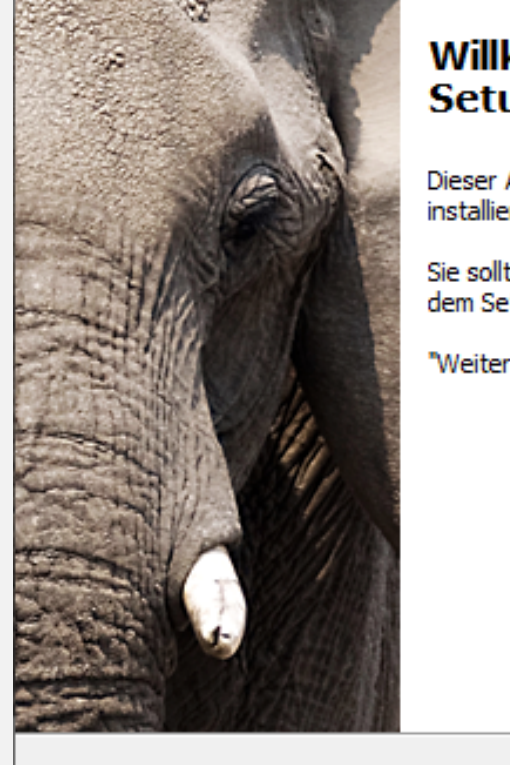

### Willkommen zum Elefant 20.01.01 **Setup-Assistenten**

 $\times$ 

 $\Box$ 

Abbrechen

Dieser Assistent wird jetzt Elefant auf Ihrem Computer installieren.

Sie sollten alle anderen Anwendungen beenden, bevor Sie mit dem Setup fortfahren.

Weiter  $>$ 

"Weiter" zum Fortfahren, "Abbrechen" zum Verlassen.

### **Setup-Assistent**

Klicken Sie mit der linken Maustaste auf den Button Weiter.

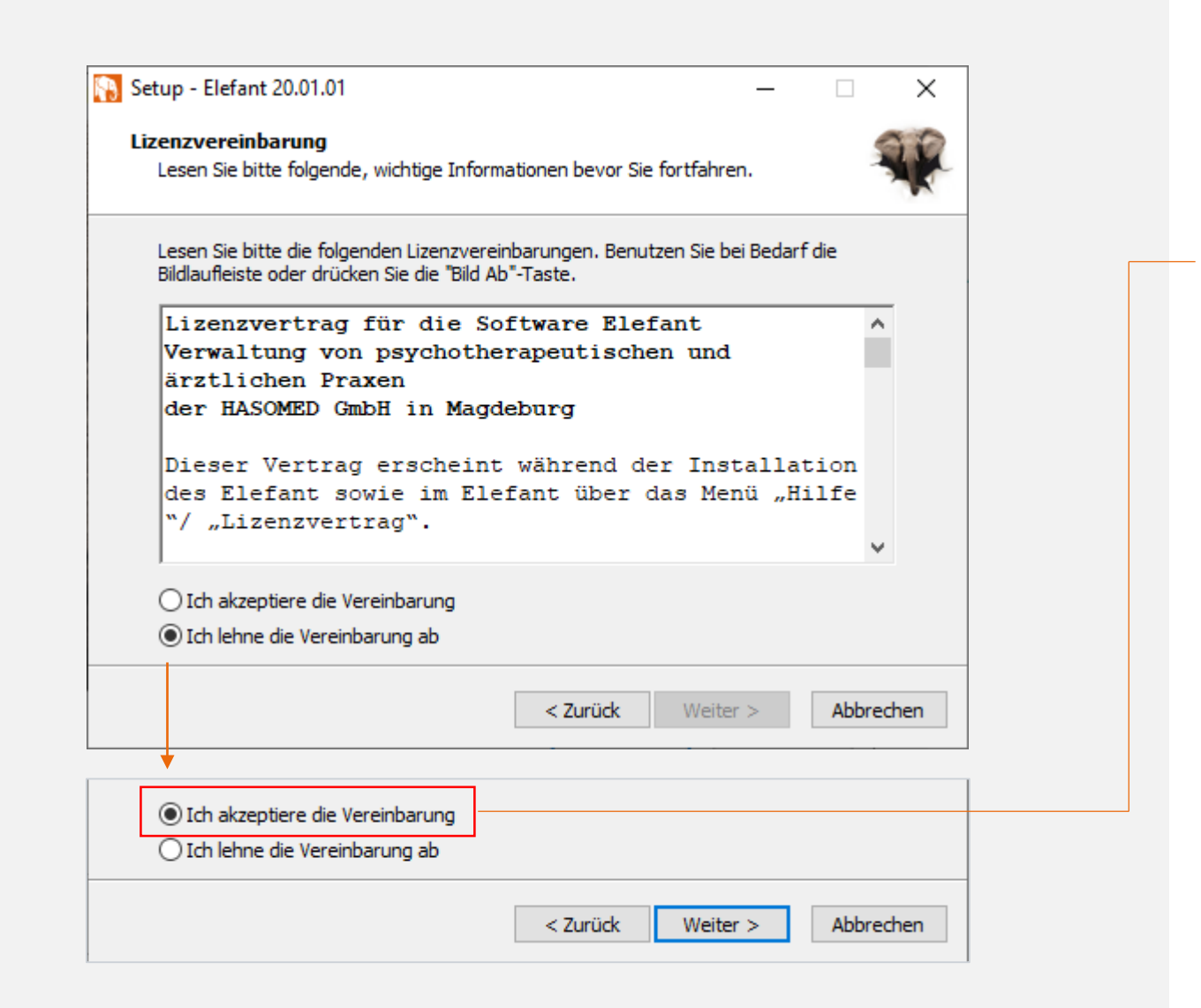

### **Lizenzvereinbarung**

Lesen und akzeptieren Sie die Lizenzvereinbarung.

Setzen Sie dazu den Punkt auf Ich akzeptiere die Vereinbarung und klicken Sie auf den Button Weiter.

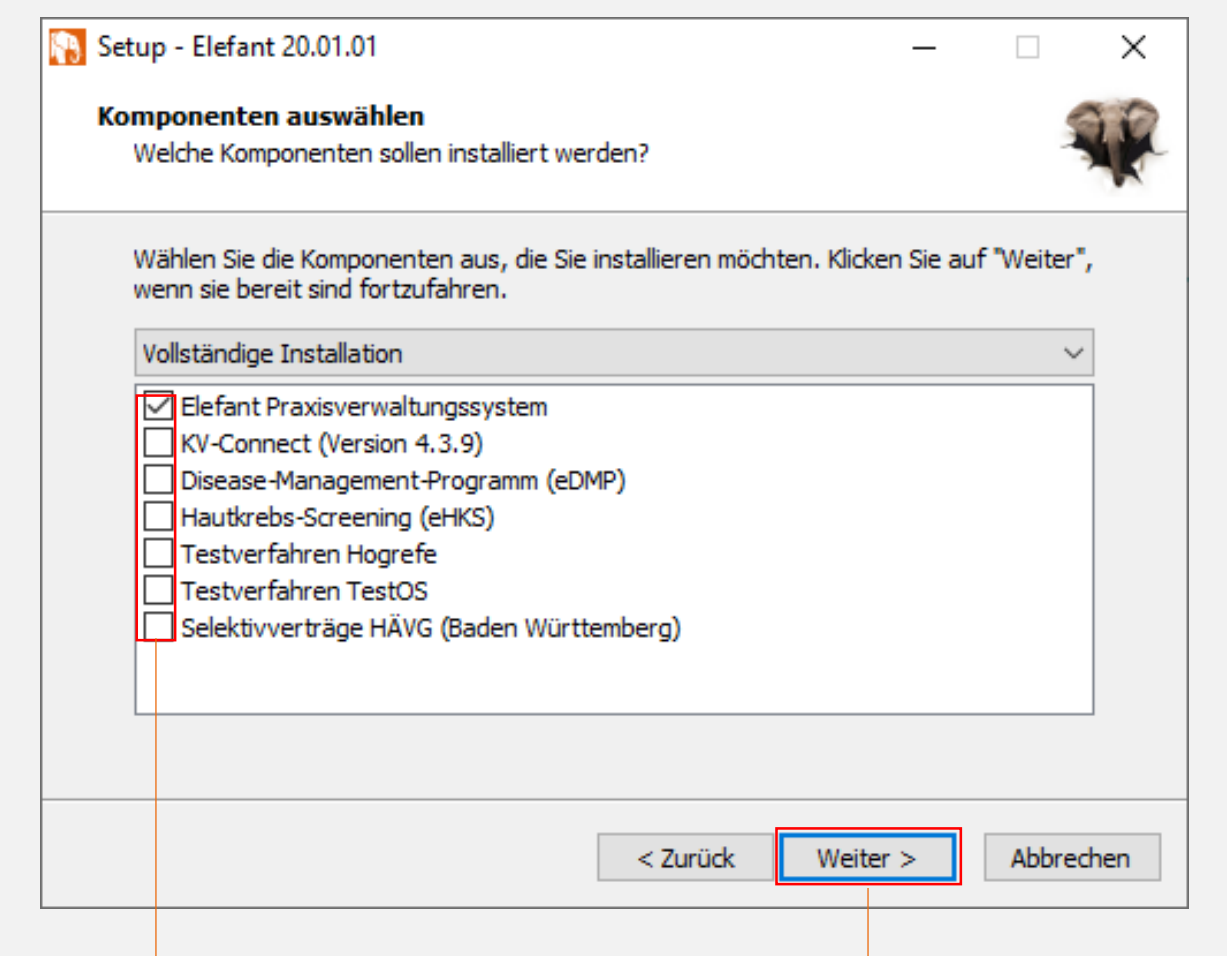

### **Komponenten auswählen**

Wählen Sie die Komponenten aus, die installiert werden sollen und klicken Sie auf den Button Weiter.

Nutzen Sie keine Zusatzmodule, müssen Sie nichts auswählen, da die Software vorausgewählt ist.

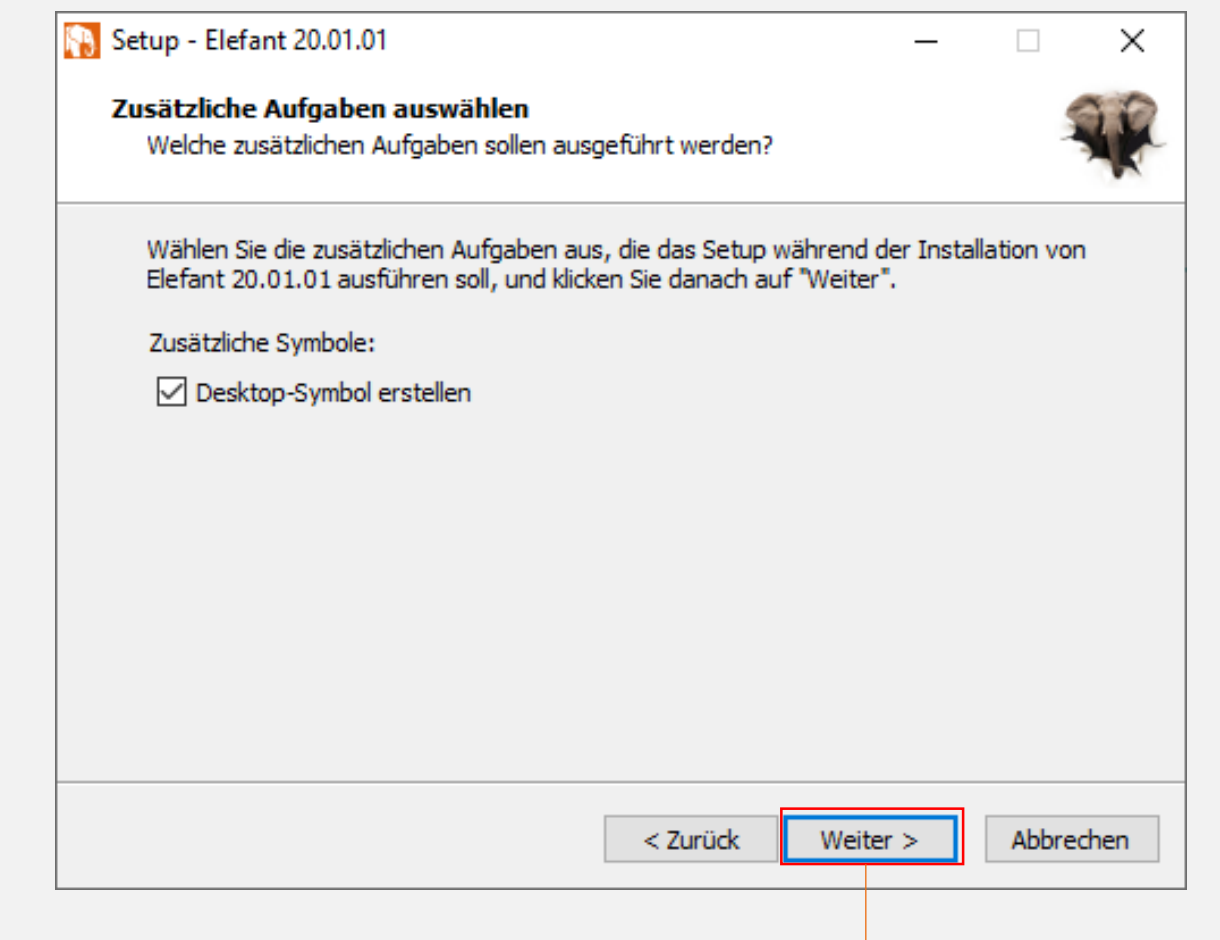

# **Aufgaben auswählen**

Klicken Sie auf den Button Weiter. Es wird automatisch ein Desktop-Symbol erstellt oder das bereits vorhandene aktualisiert.

#### Setup - Elefant 20.01.01

**Installation durchführen** Das Setup ist jetzt bereit, Elefant 20.01.01 auf Ihrem Computer zu installieren.

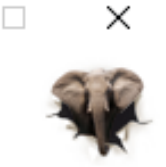

Klicken Sie auf "Installieren", um mit der Installation zu beginnen, oder auf "Zurück", um Ihre Einstellungen zu überprüfen oder zu ändern.

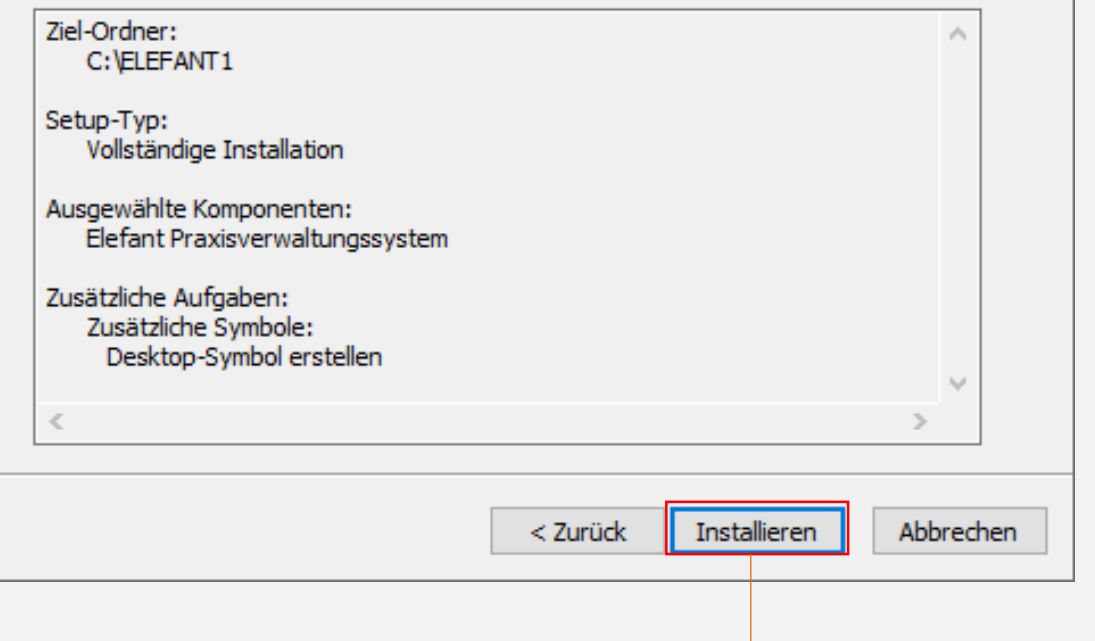

# **Installation starten**

Fast geschafft! Klicken Sie auf den Button Installieren.

#### Setup - Elefant R.

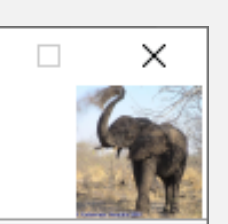

#### **Installiere** ...

Warten Sie bitte während Elefant auf Ihrem Computer installiert wird.

Dateien werden entpackt ...

Der ELEFANT wird jetzt installiert. Bitte haben Sie einen Augenblick Geduld.

Abbrechen

# **Installation läuft**

Die Elefant-Software wird jetzt installiert. Dies kann einige Minuten dauern.

Erscheint aufgrund Ihres Virenprogramms die Meldung Datei konnte nicht ersetzt werden klicken Sie bitte so oft auf Wiederholen, bis diese Meldung nicht mehr erscheint.

#### Setup - Elefant 20.01.01

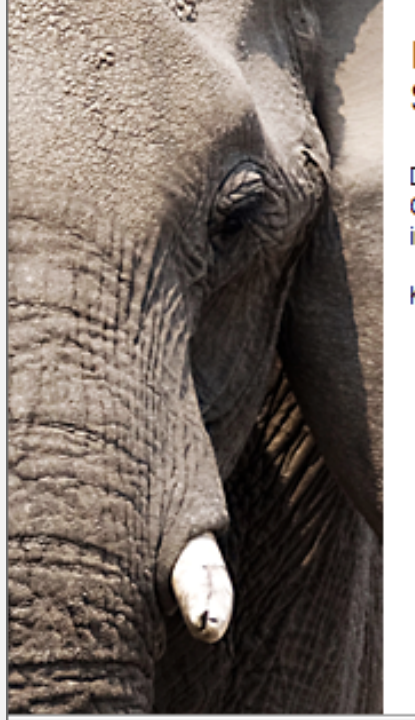

Beenden des Elefant 20.01.01 Setup-Assistenten

Das Setup hat die Installation von Elefant 20.01.01 auf Ihrem Computer abgeschlossen. Die Anwendung kann über die installierten Programm-Verknüpfungen gestartet werden.

Fertigstellen

Klicken Sie auf "Fertigstellen", um das Setup zu beenden.

### **Installation beenden**

 $\times$ 

П

Um die Installation vollständig abzuschließen, klicken Sie auf den Button Fertigstellen.

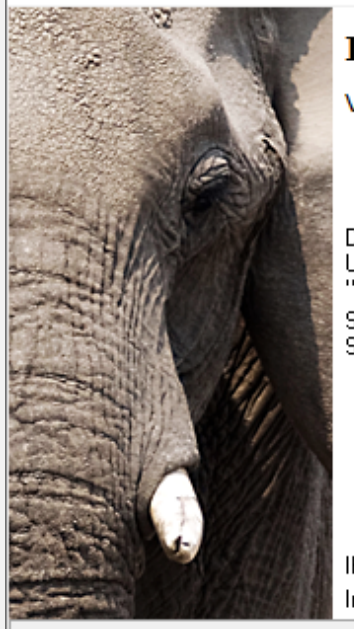

### **Installation Elefant**

Version: 20.01.01

Der Elefant wurde erfolgreich installiert. Um das Programm zu starten, drücken Sie den Schalter "Starten".

 $\times$ 

Sollten bei der Installation Probleme auftreten, prüfen-Sie bitte auch die Einstellungen Ihres Virenscanners.

Ihr Betriebssystem: Windows 10 (1909) 64 Bit Installierter Datenbank-Server: Firebird 2.0.1

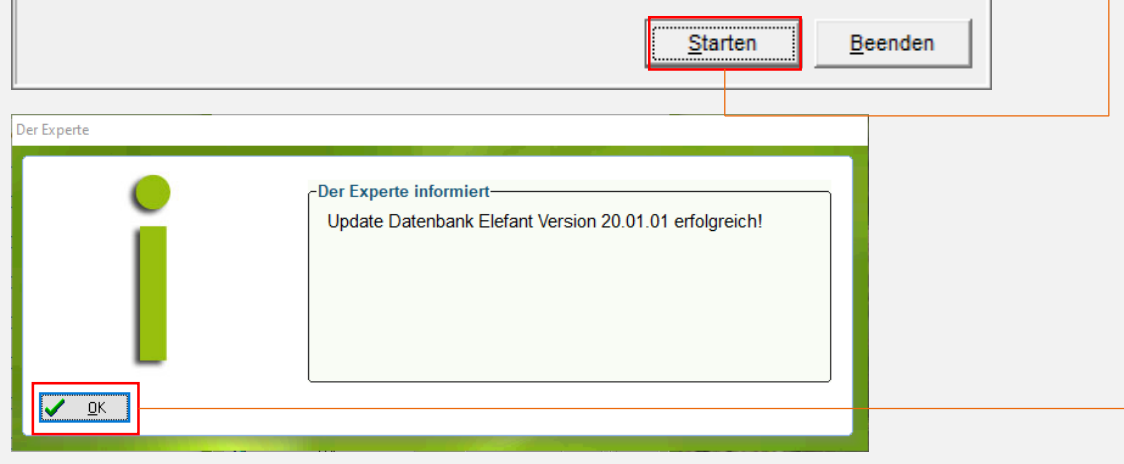

# **Elefant starten**

Die Installation des Quartalsupdate war erfolgreich.

Klicken Sie den Button *Starten*. Es öffnet sich die Elefant Software mit dem Expertenfenster: Update Datenbank Elefant Version z.B. 20.01.01 erfolgreich*.*

Klicken Sie auf *OK* und loggen Sie sich mit ihrem Passwort ein.

Sie arbeiten jetzt mit der aktuellen Version.

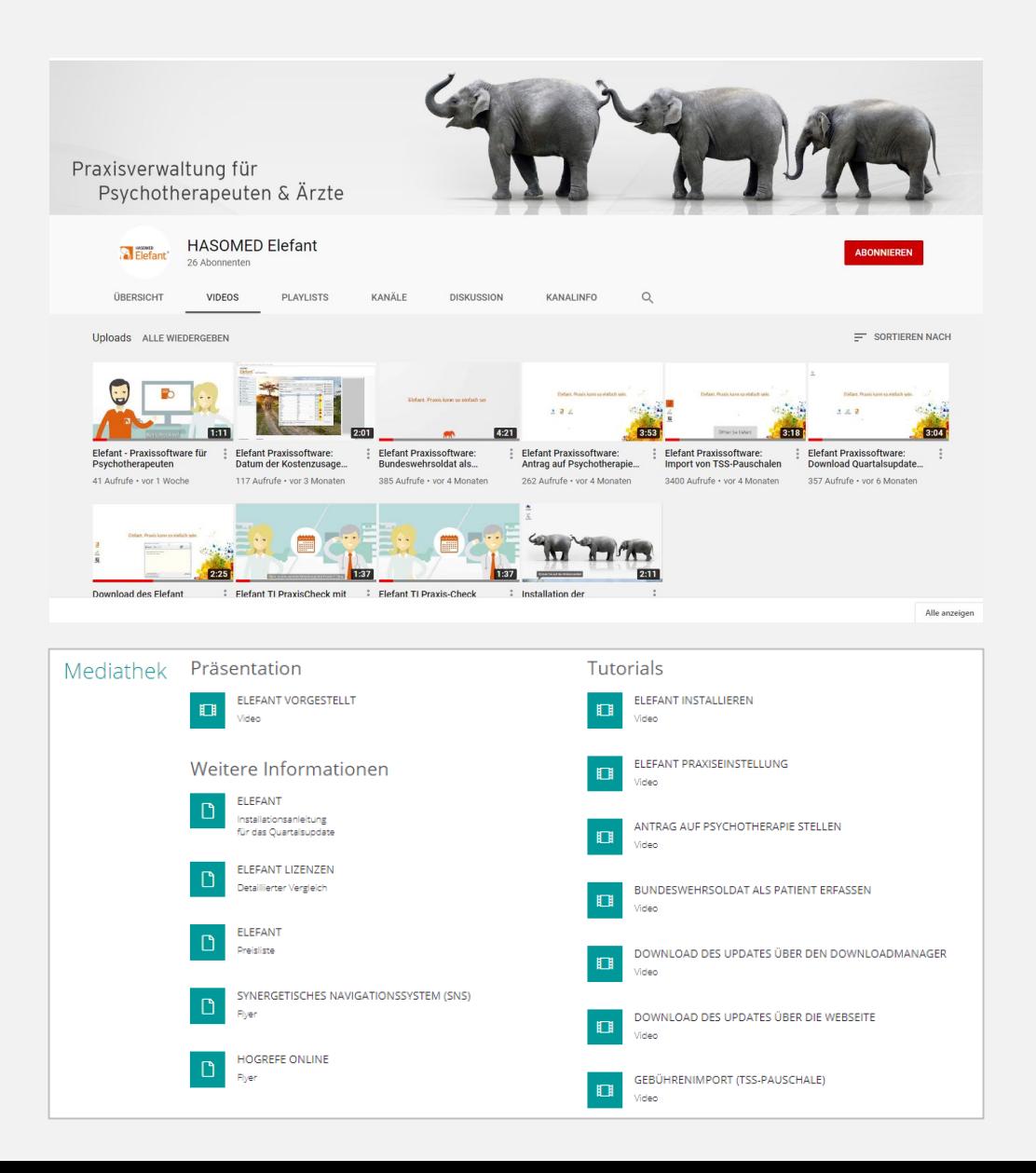

# **Video-Tutorials**

Hilfe zur Selbsthilfe:

Auf der Elefant-Produktseite im Bereich Mediathek oder auf dem YouTube-Kanal von Elefant finden Sie weitere Anleitungen, zum Beispiel:

- Antrag auf Psychotherapie stellen
- Bundeswehrsoldat als Patient erfassen
- Gebührenimport (TSS-Pauschale)

### ELEFANT. PRAXIS KANN SO EINFACH SEIN.

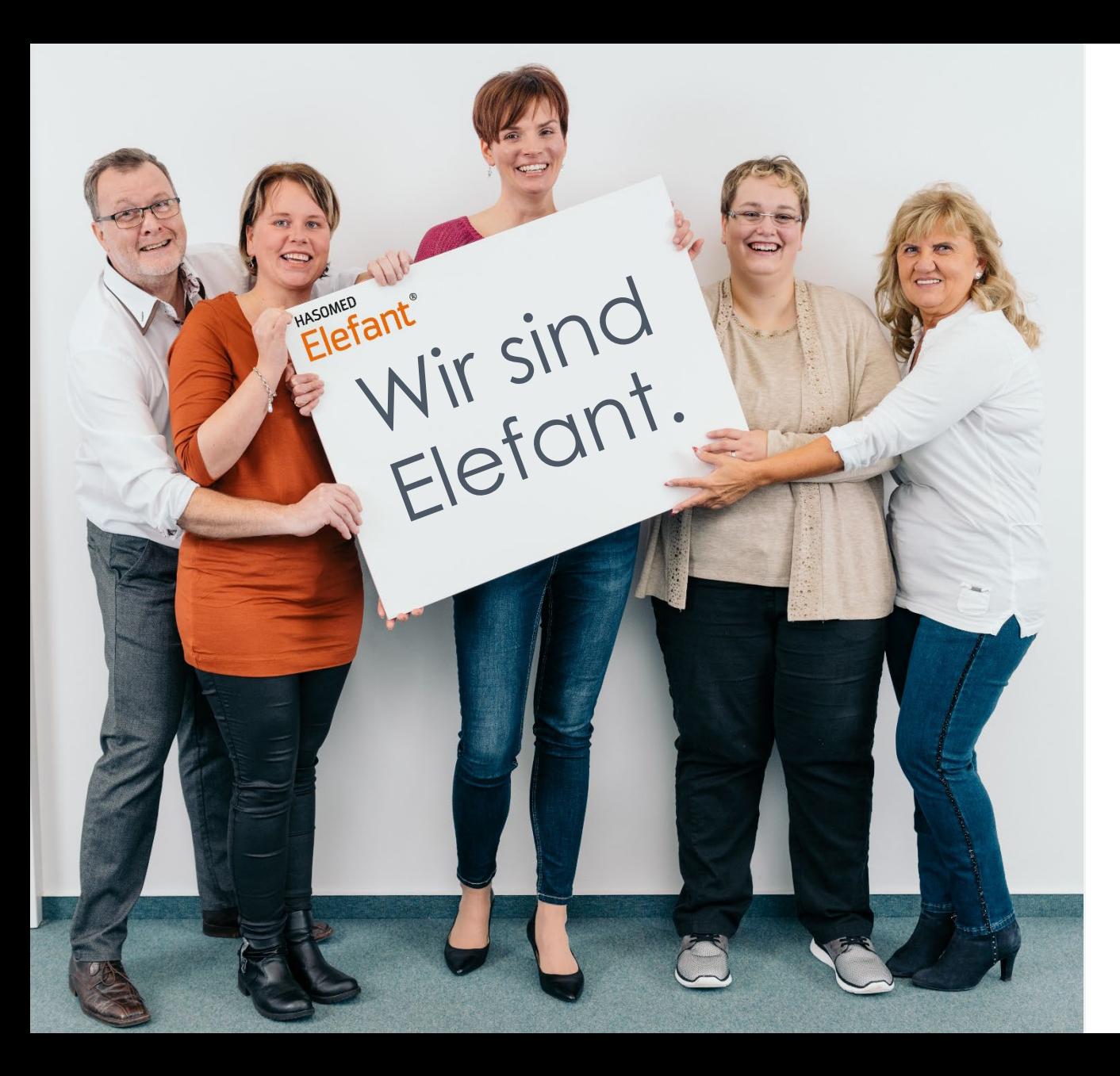

### **Beim Helfen helfen ist unser Leitspruch.**

Deshalb arbeiten wir und unsere Kollegen täglich mit Freude und Tatkraft für Sie in der Hotline.

Ihr Elefant Team

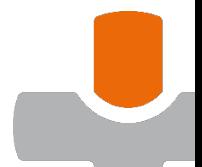